# **How to create GST profile (GST status)**

## **Only for Singapore Suppliers**

(Updated as at 15 Dec 2023)

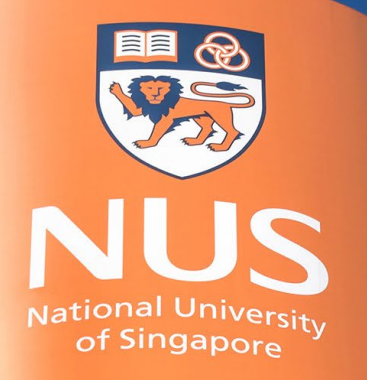

National University of Singapore

#### **How to set up a GST profile for suppliers in Singapore**

Regulatory profiles refer to supplier accounts registered with tax authorities in Singapore for electronic invoicing procedures.

Regulatory profiles contain information to facilitate the legal flow of invoices.

The Set Up Legal Profile check box is available to suppliers in Singapore. Only account administrator can perform this setup.

Ariba Network displays the Set Up Legal Profile check box only if you have selected the Country as Singapore.

This is REQUIRED so that your invoice will appear as **Tax Invoice.**

#### **Overview of Supplier Portal**

Type : Standard Account Help Help User Account

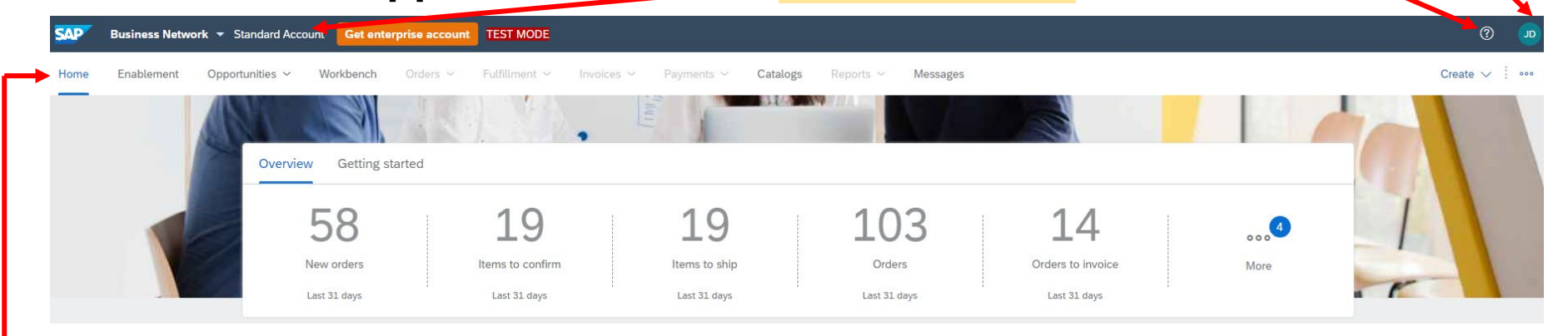

- **Home page:** display overview of supplier's account
- **Enablement tab:** shows any outstanding enablement tasks
- **Opportunities tab:** users can check collaboration request
- **Workbench tab:** main tab from where users can perform transactions or take actions on documents (e.g. PO)
- **Catalogs tab**: view or upload catalogs
- **Messages tab:** to view/send messages to buyers
- **Greyed out tabs (Orders/ Fulfillment/ Invoices/ Payments/ Reports):** these tabs are available for **Enterprise account suppliers only**.

ight National University of Singapore. All Rights Reserved Important Note: the available functions/tabs in Standard accounts are sufficient for suppliers to transact with buyers. Suppliers should only upgrade account if it is suitable to their business needs. Transacting with Enterprise account might incur Ariba fees, payable by **suppliers.**

#### **Steps 1 and 2:**

#### Click Company Settings > Company Profile

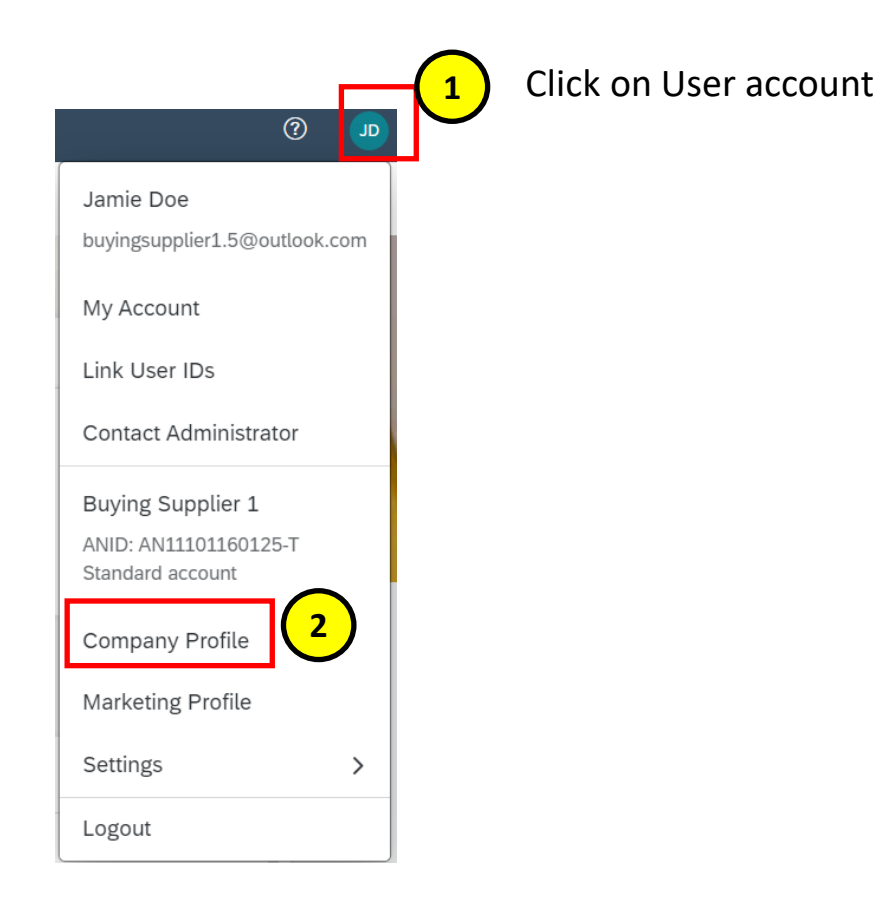

#### **Steps 3 and 4 :**

In Company Profile, go to **Additional Addresses** section and click **Create** (or **Edit** if an entry already exists) to configure additional supplier addresses.

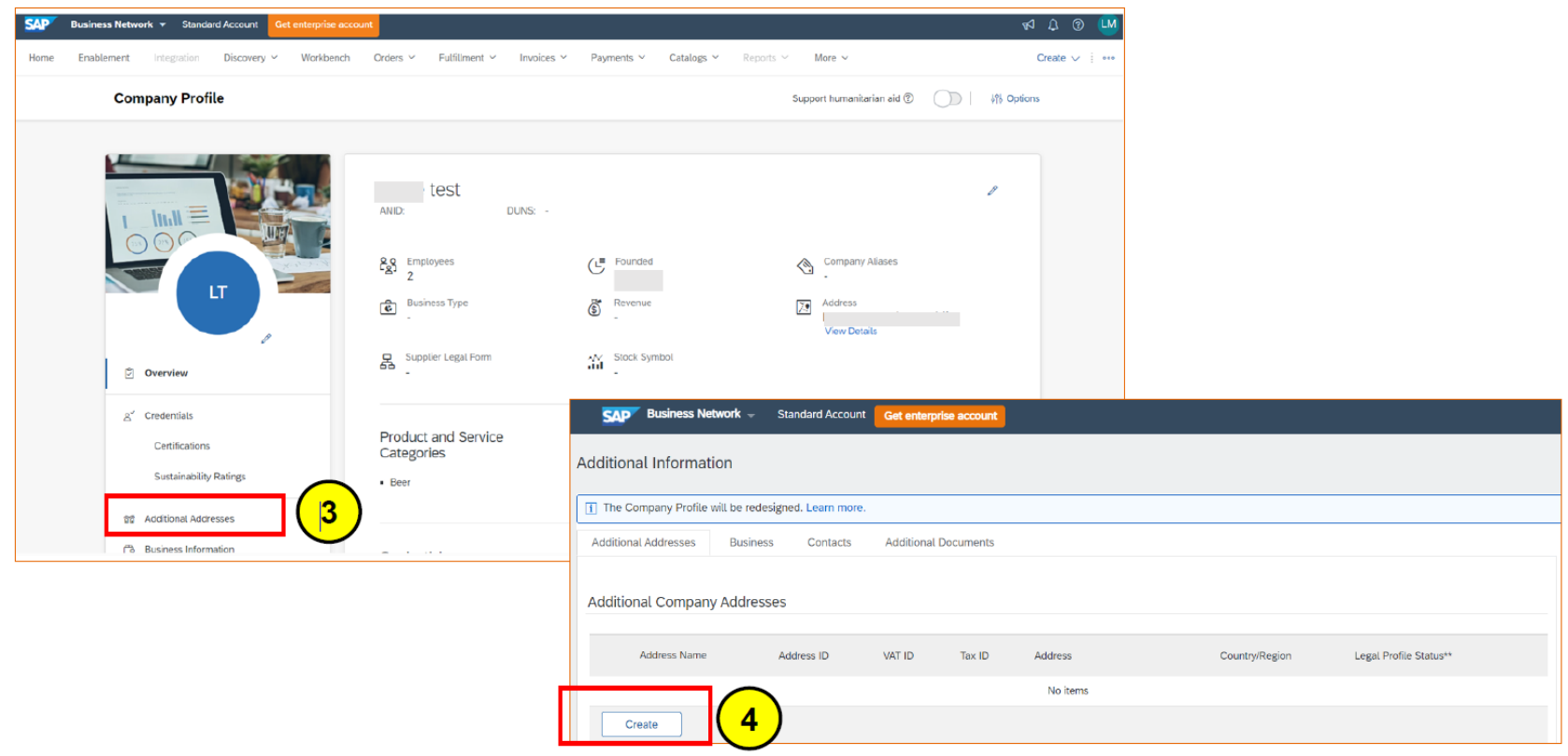

### **Steps 5 :**

#### Enter Address Name\* and Address. Complete all required fields marked with (\*). Select the Set Up Legal Profile check box

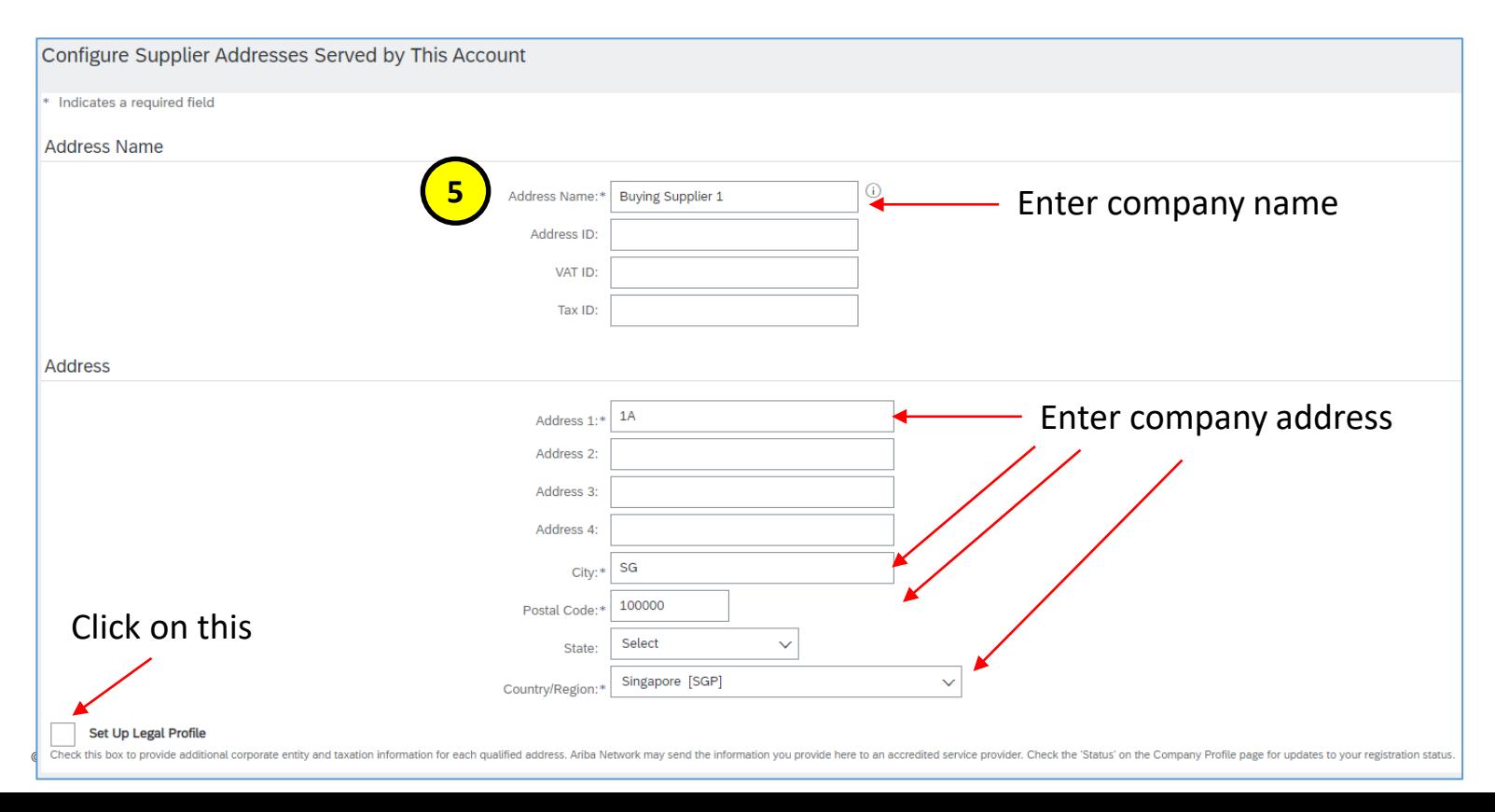

### **Steps 6 :**

In the Financial Information section, select your option for the question Are You GST Registered? The field GST ID is mandatory if you are GST Registered. Click Save once done

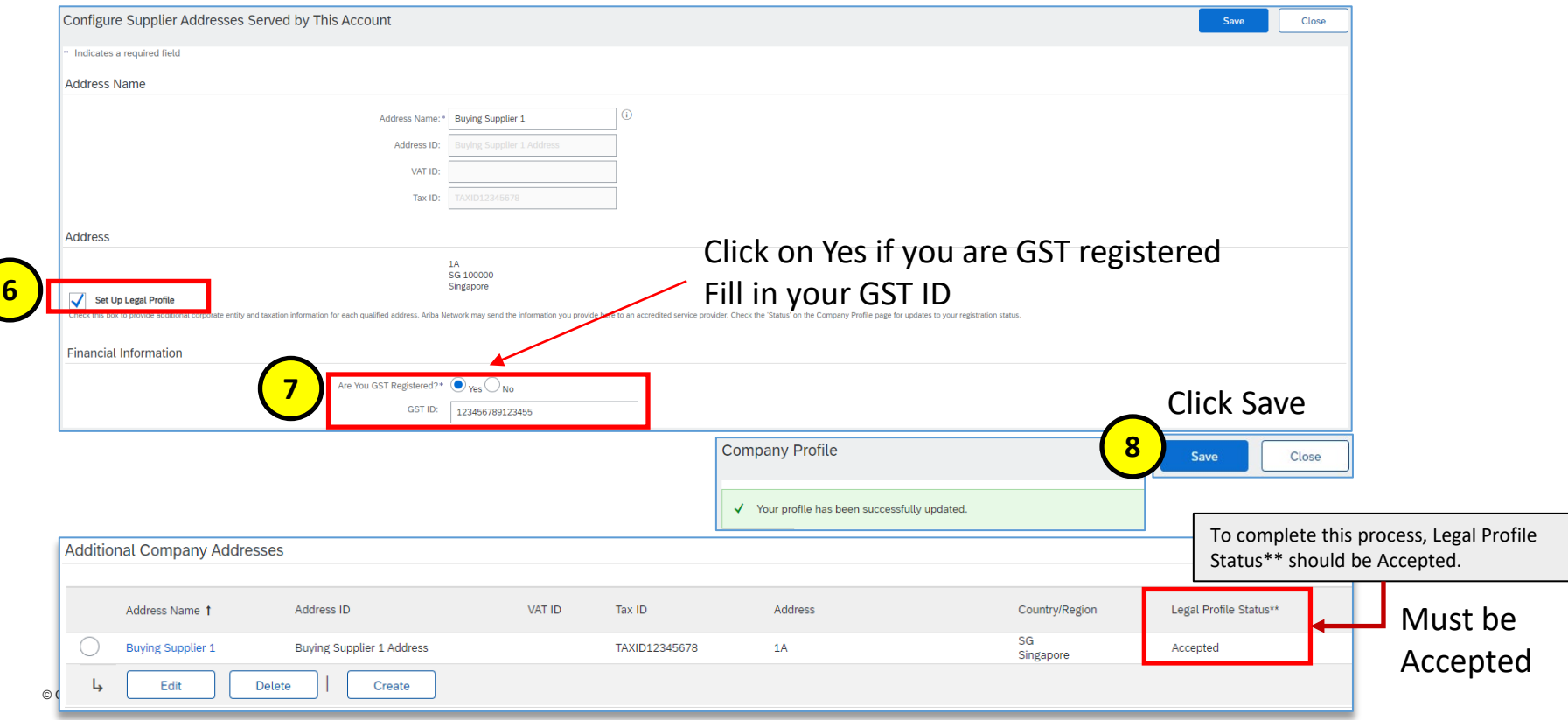

## **THANK YOU**